## 附件:通过CARSI在校外直接访问部分电子资源的方法

#### **一、EI**

(1)使用非校园IP 地址打开浏览器,输入

https://www.engineeringvillage.com/, 或从图书馆主页数据库资源导航页 面进入数据库。在登录页面选择"Other Institution Login" 。

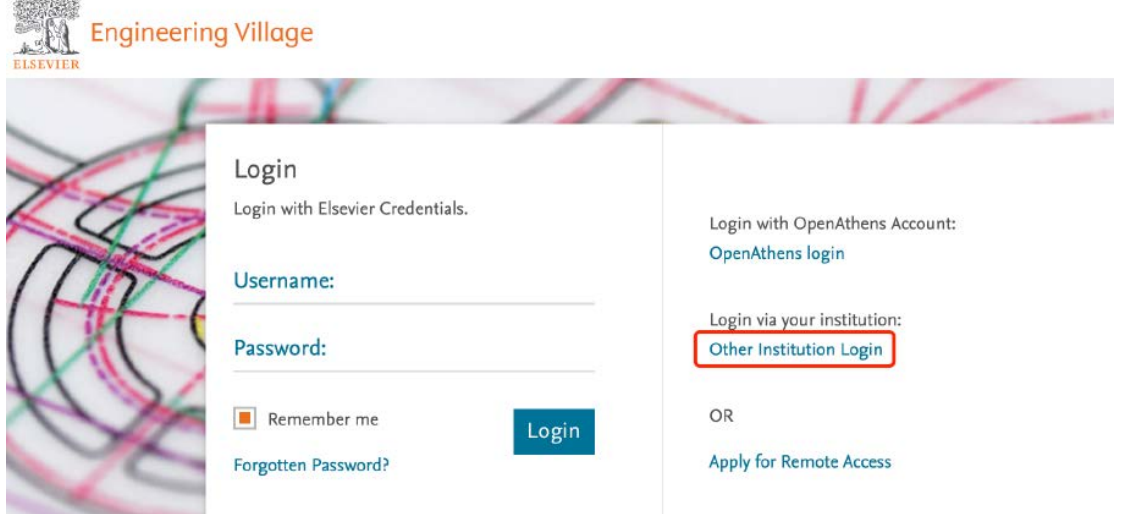

(2)在"Login via your institution"页面输入"Huazhong Agricultural University"查找本机构,选中后点击进入。

# Login via your institution

You may be able to login to Engineering Village using your institutions login credentials. Learn more We will remember your login preference the next time you access Engineering Village from this computer.

OpenAthens login Search for your institution and click the name to login. Huazhong Agricultural University Huazhong Agricultural University results below to login.

Select your region or group

(3)弹出学校统一身份认证页面,输入统一身份认证账号及密码,登陆成功后, 即可使用 EI 资源。

the

#### **二、Web of Science**

(1)使用非校园IP 地址打开浏览器,输入https://webofknowledge.com, 或从图书馆主页数据库资源导航页面进入数据库。在机构登录下,选择机构 CHINA CERNET Federation,点击"转到"按钮。

#### Web of Science

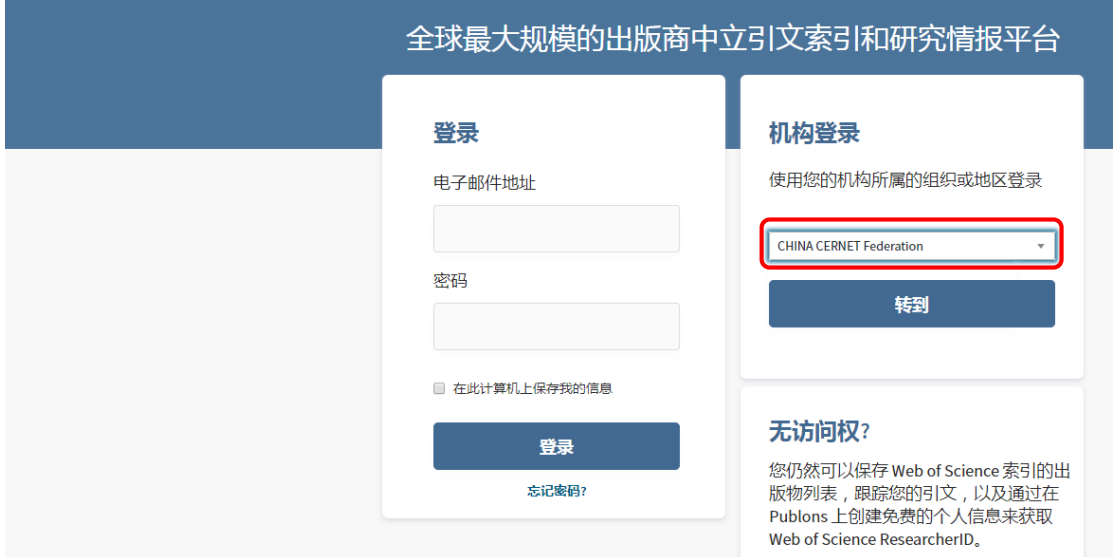

(2)进入CERNET 统一认证与资源共享基础设施CARSI 页面,在学校列表找到 "华中农业大学",点击确认。

#### CERNET统一认证与资源共享基础设施CARSI

中国教育和科研计算机网统一认证和资源共享基础设施 ( CERNET Authentication and Resource Sharing Infrastructure, 简称CARSI) 是由北京大学 发起的跨机构身份联盟,提供教育科研资源共享服务,简称CARSI资源共享服务。2017年底,作为中国教育和科研计算机网CERNET ( China Education and Research Network)基础服务之一开始重点建设,与赛尔网络有限公司一起,面向国内大中小学、教育行政部门和科研机构开放身份认证服务,面向国内外 应用系统支持基于真实身份的资源访问控制。CARSI资源共享服务以Internet2 Shibboleth项目为技术基础,使用统一认证和授权中间件实现中国教育和科研 计算机网CERNET (China Education and Research Network)统一认证和资源共享,详情参见https://www.carsi.edu.cn。 请输入学校名称

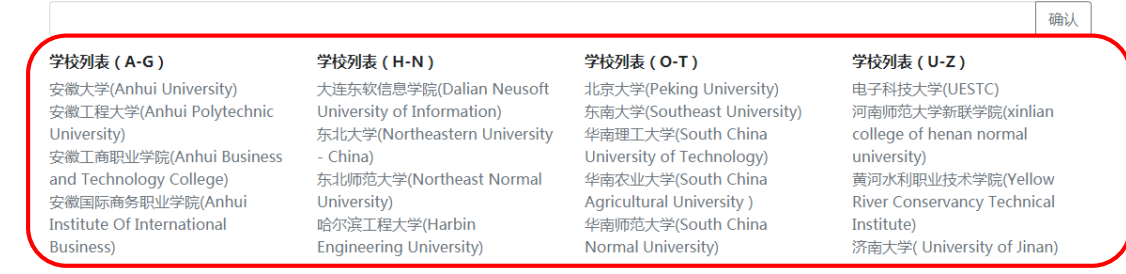

(3)弹出学校统一身份认证页面,输入统一身份认证账号及密码,登陆成功 后,即可使用 Web of Science 资源。

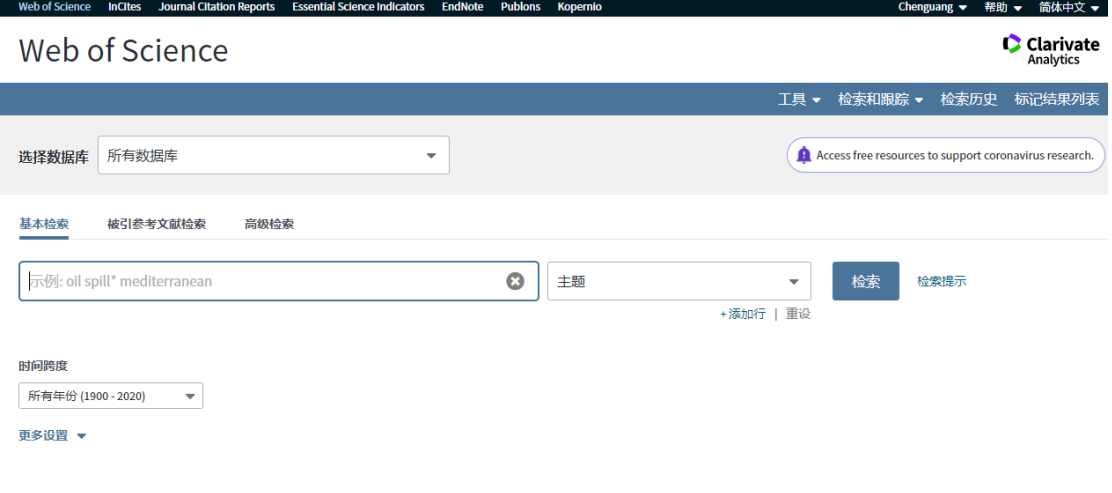

## **三、Science Direct**

(1) 使用非校园IP 地址打开浏览器,输入

https://www.sciencedirect.com/,或从图书馆主页数据库资源导航页面进入 数据库。点击右上角"Sign in"。

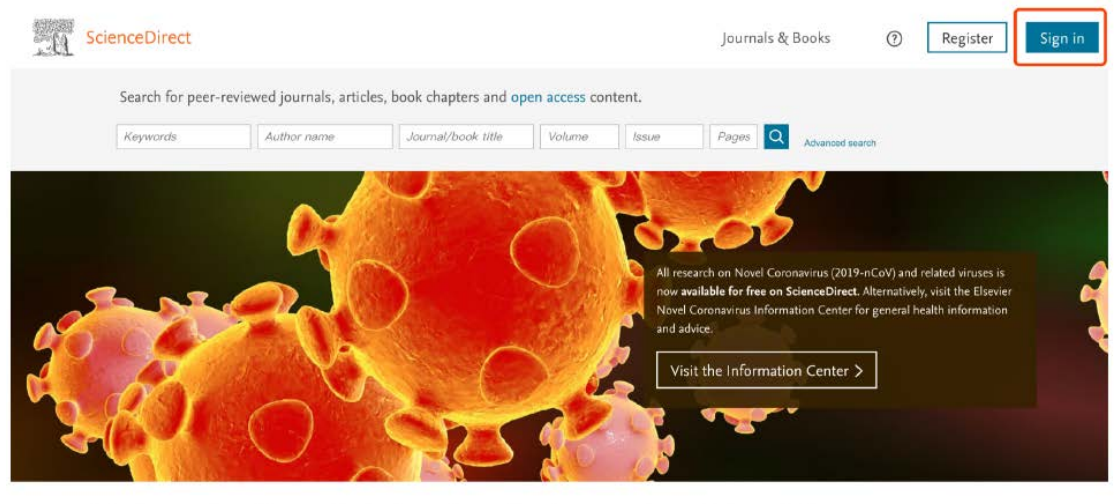

Explore scientific, technical, and medical research on ScienceDirect

Physical Sciences and Engineering Life Sciences Health Sciences Social Sciences and Humanities

#### (2) 选择"Other institution"方式登录。

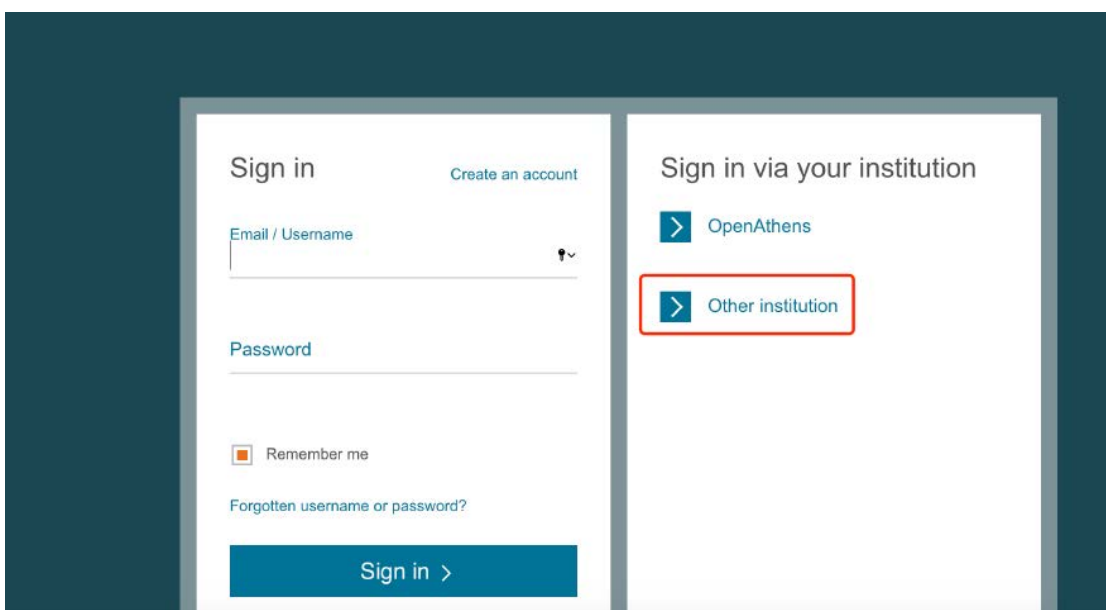

(3) 在"Search for your institution and click the name to login" 输入"Huazhong Agricultural University",点击"Login"。

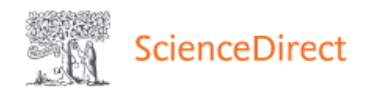

#### Login via your institution

You may be able to login to ScienceDirect using your institutions login credentials. Learn more We will remember your login preference the next time you access ScienceDirect from this computer.

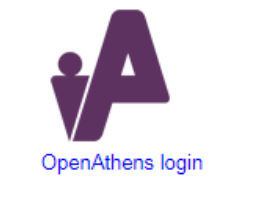

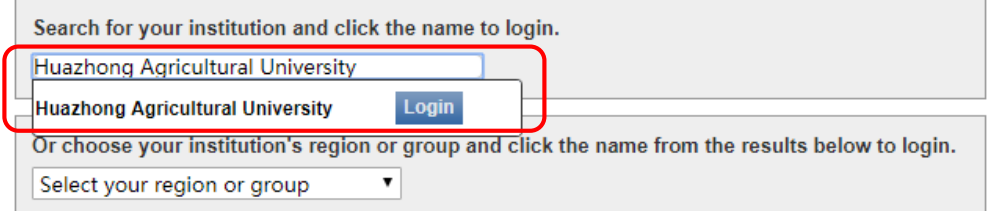

(4) 弹出学校统一身份认证页面,输入统一身份认证账号及密码,登陆成功 后,即可使用 Science Direct 资源。

#### **四、EBSCO**

(1) 使用非校园IP 地址打开浏览器,输入https://search.ebscohost.com, 或从图书馆主页数据库资源导航页面进入数据库。选择机构登录

"Institutional Login"。

(2) 先在"Select your region or group"选"CHINA CERNET Federation"。然后,在"CHINA CERNET Federation"中选择 "Huazhong Agricultural University"

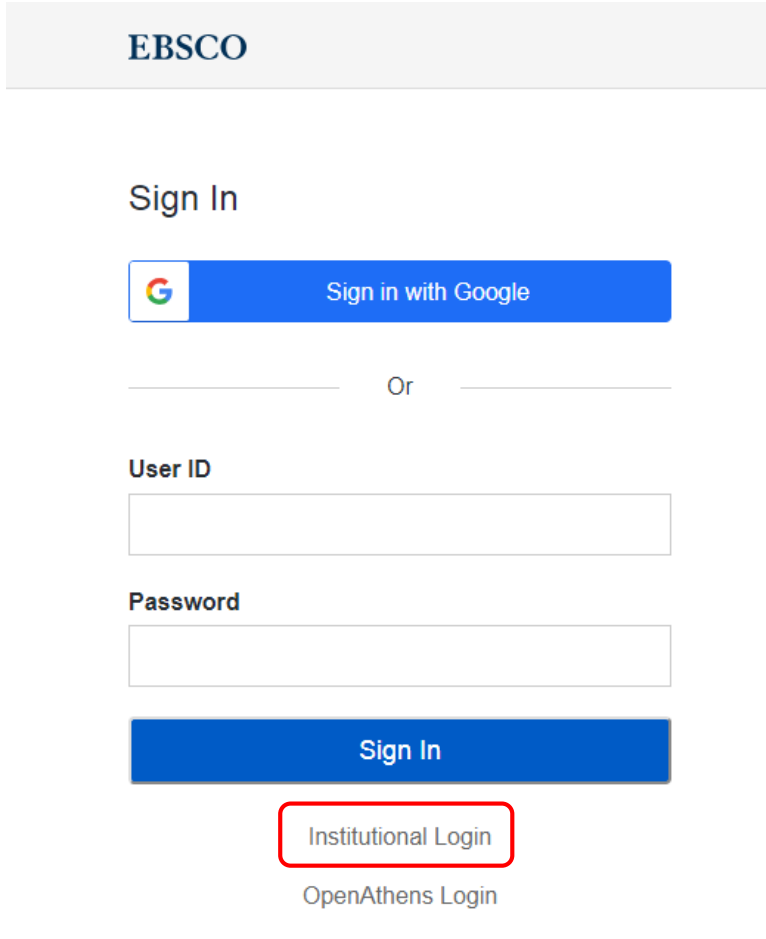

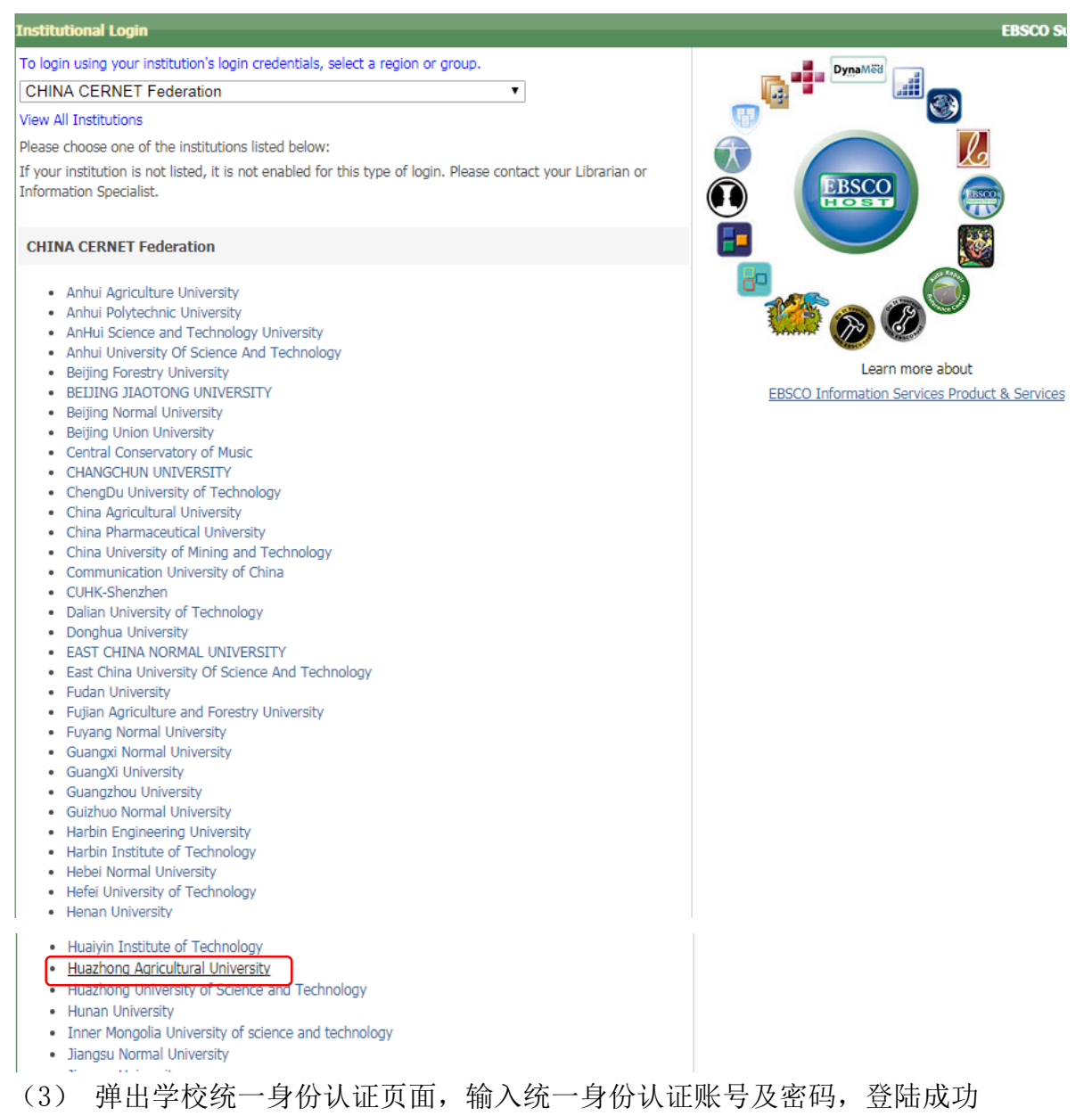

后,即可使用 EBSCO 资源。

## **五、Nature**

(1) 使用非校园 IP 地址打开浏览器,输入 https://www.nature.com/, 或从图书馆主页数据库资源导航页面进入数据库。点击"Login",在之后的界面 中点击"Access through your institution"

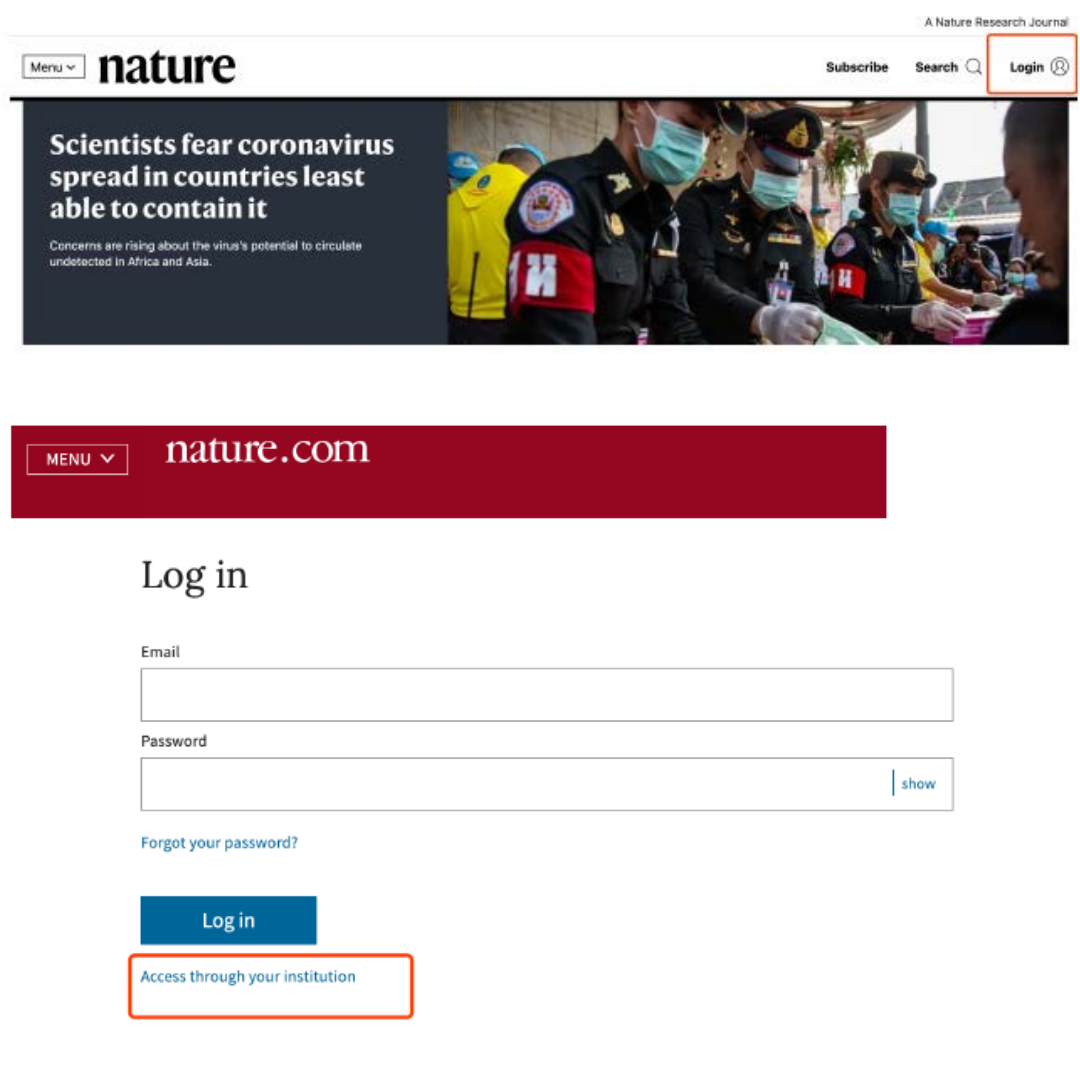

(3) 搜索"Huazhong Agricultural University",选择"Huazhong Agricultural University"。

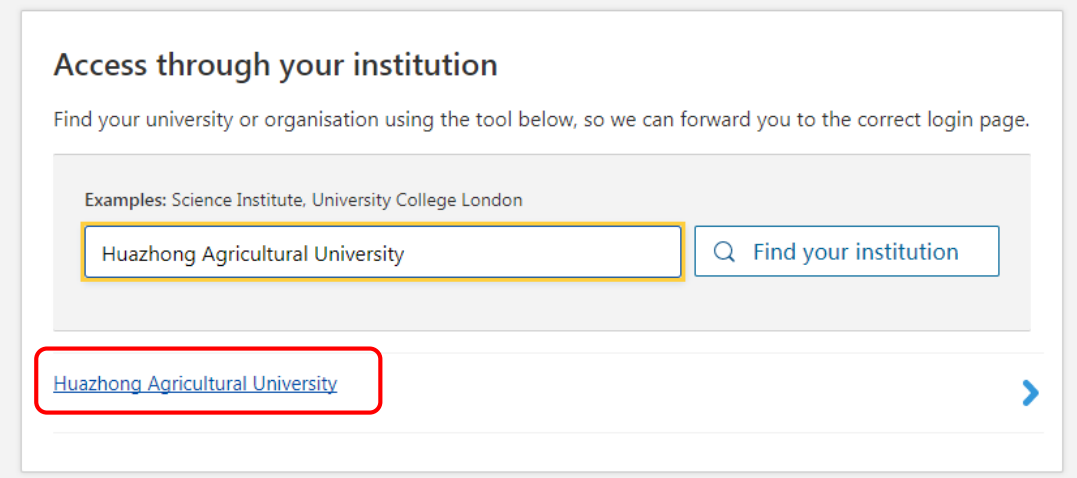

(4) 弹出学校统一身份认证页面,输入统一身份认证账号及密码,登陆成功 后,即可使用 Nature 资源。

#### **六、ProQuest**

(1) 使用非校园 IP 地址打开浏览器,输入 https://search.proquest.com/, 或从图书馆主页数据库资源导航 页面进入数据库。在登录页面选择"通过您的图书馆或单位连接"方 式, 在"单位"检索框中输入"Huazhong Agricultural University"查找本 机构,然后点击"登录"。

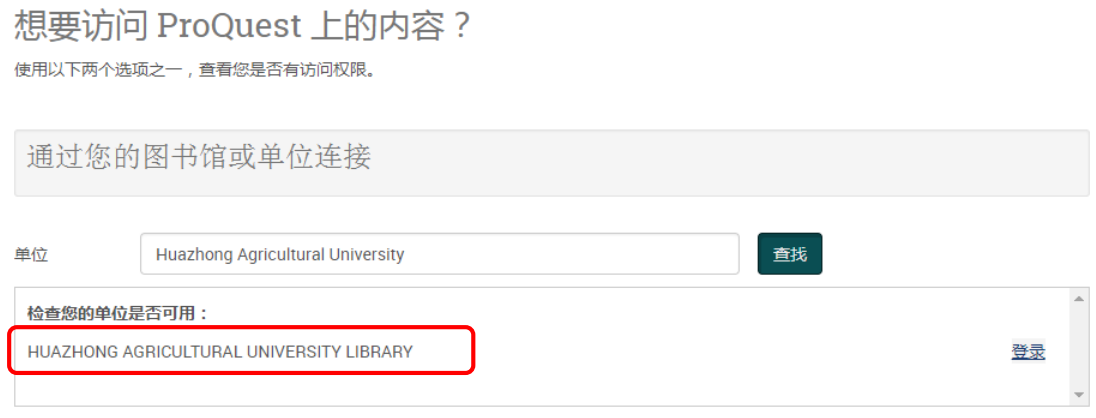

注意:如果您的单位未列于此,请向您的图书馆咨询台或信息咨询服务台查询如何远程连接 ProQuest。

(2) 弹出学校统一身份认证页面,输入统一身份认证账号及密码,登陆成功 后,即可使用 ProQuest 资源。

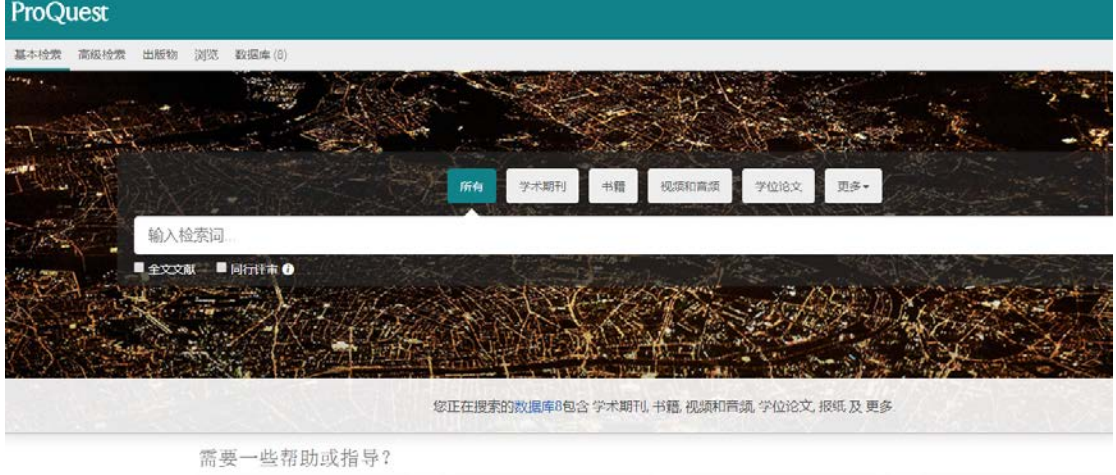

## **七、SpringerLink**

(1) 使用非校园 IP 地址打开浏览器,输入 https://link.springer.com/, 或从图书馆主页数据库资源导航页 面进入数据库。点开右上角图标,选择 Login,选择"Log in via Shibboleth or Athens"。

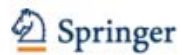

#### Welcome back. Please log in.

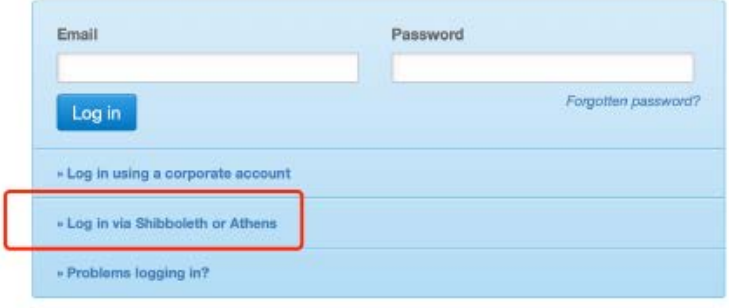

(2) 在Or, find your institution (via Shibboleth) 上面的

"Select your institution"输入"Huazhong Agricultural University"

确认之后弹出学校统一身份认证页面,输入统一身份认证账号及密码,登陆成 功后,即可使用 SpringerLink 资源。

## Athens and Shibboleth login

Athens and Shibboleth allow you to log on to multiple web resources using the same credentials and be recognized as belonging to your parent organization. Please contact your librarian or administrator to find out if you can access this site using these systems.

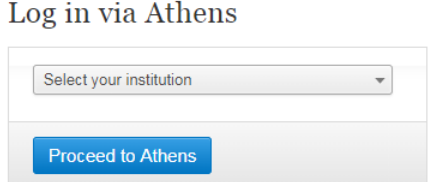

#### Or, find your institution (via Shibboleth)

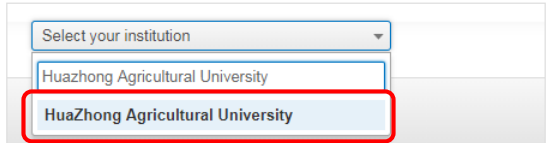

## **八、Emerald**

(1)使用非校园 IP 地址打开浏览器,输入 http://www.emeraldinsight.com/, 或从图书馆主页数据库资源导航页,打开右上角图标,选择 Login

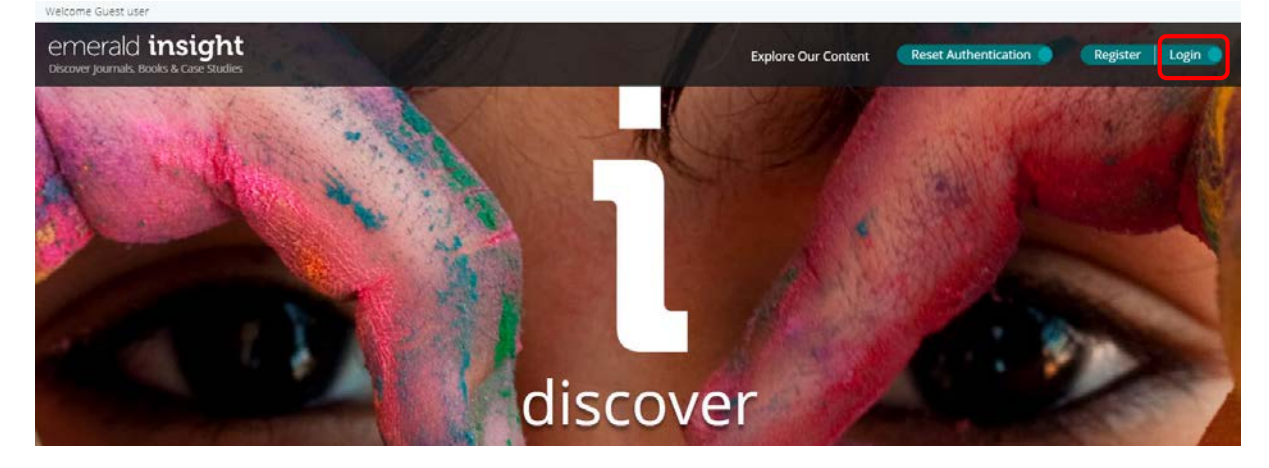

(2)在"Find your institution"填入 Huazhong Agricultural University

#### emerald *insight*

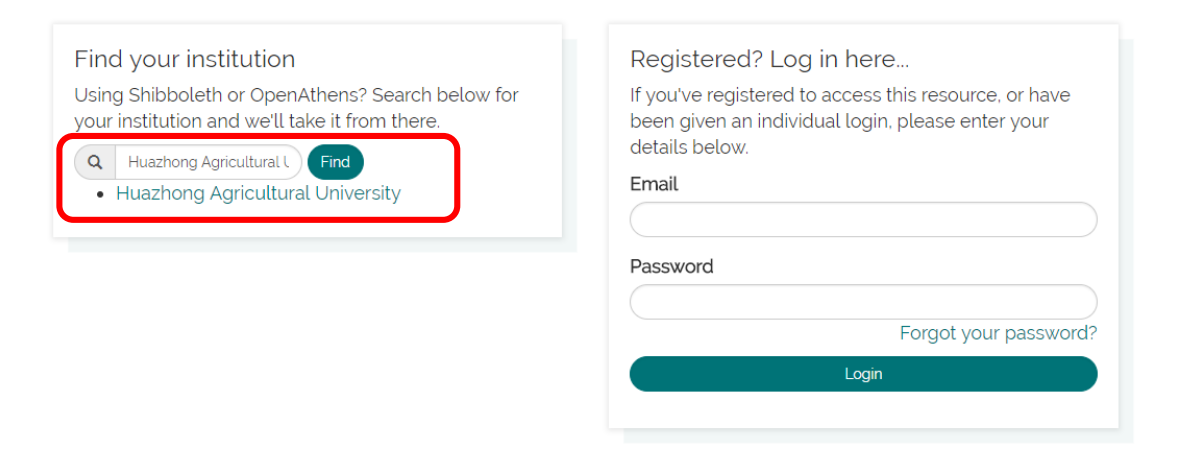

(3)点击 Huazhong Agricultural University 确认之后弹出学校统一身份认 证页面,输入统一身份认证账号及密码,登陆成功后,即可使用 emerald insight

资源。

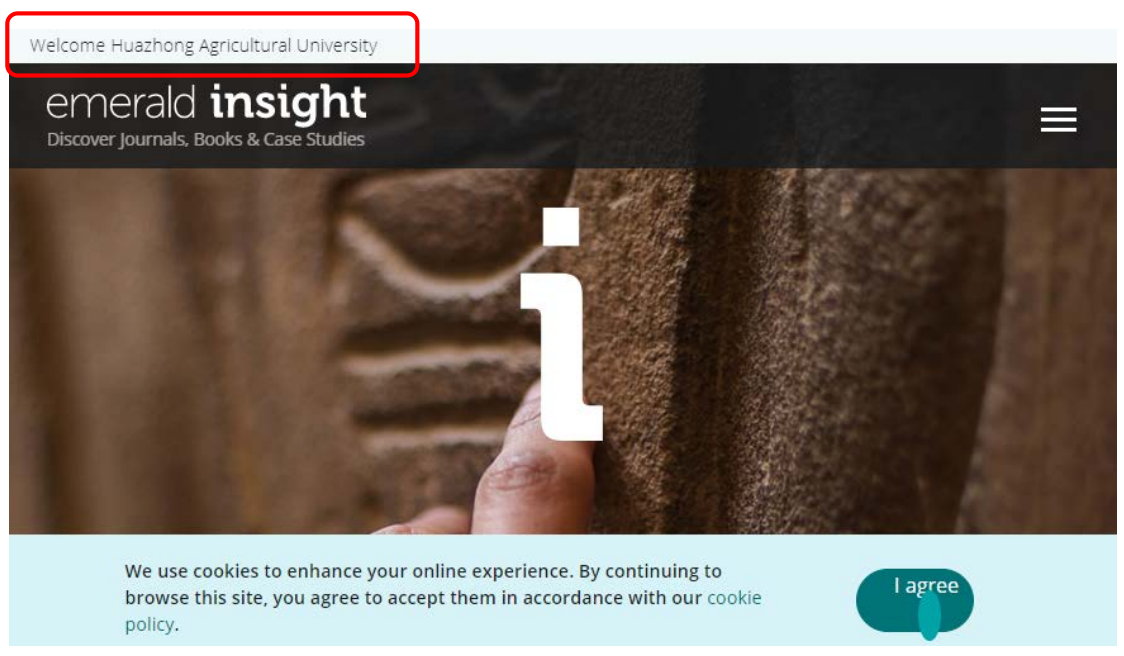

## **九、Royal Society of Chemistry**

(1)使用非校园 IP 地址打开浏览器,输入 http://pubs.rsc.org/或从图书馆 主页数据库资源导航页,打开右上角图标,选择 Login

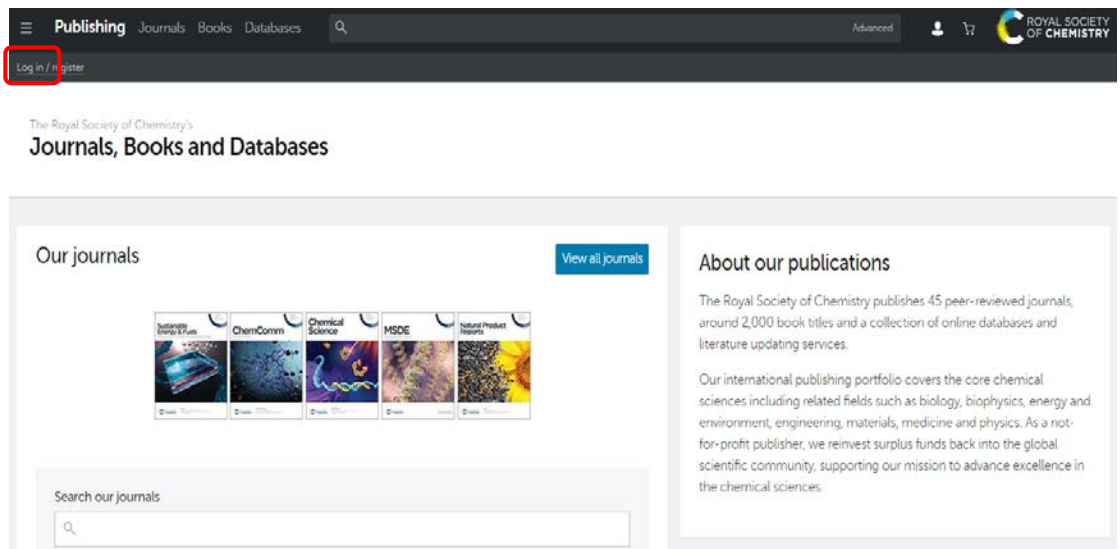

(2)选"Find My Institution" "Select Your Institution's Group" "China CERNET Federation",再选择"Huazhong Agricultural University"

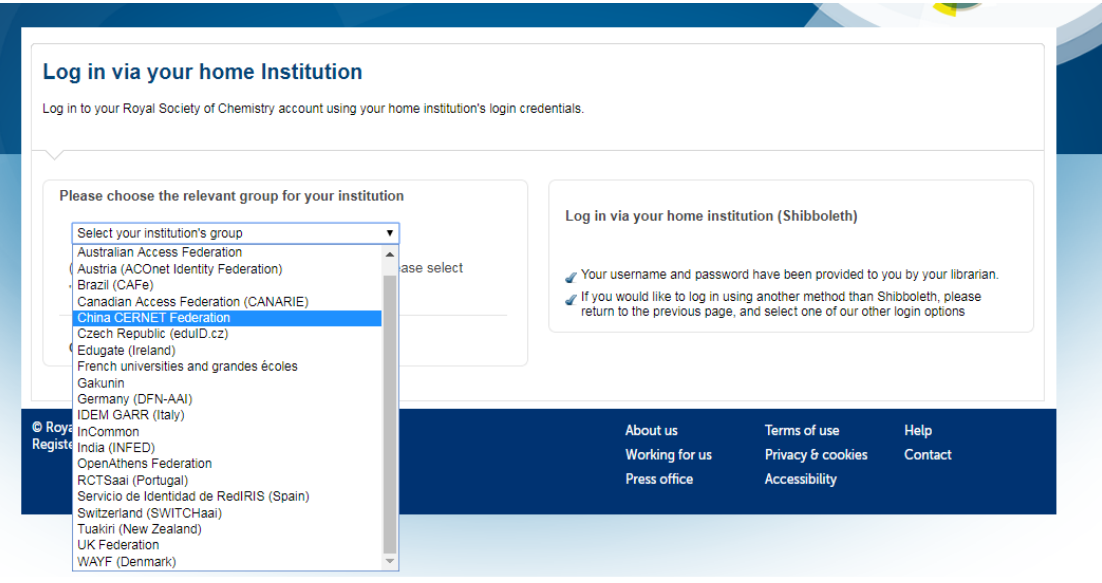

(3)登陆成功后,显示可以访问的 RSC 资源

## **十、中国知网**

(1) 使用非校园 IP 地址打开浏览器,输入 <https://fsso.cnki.net/>

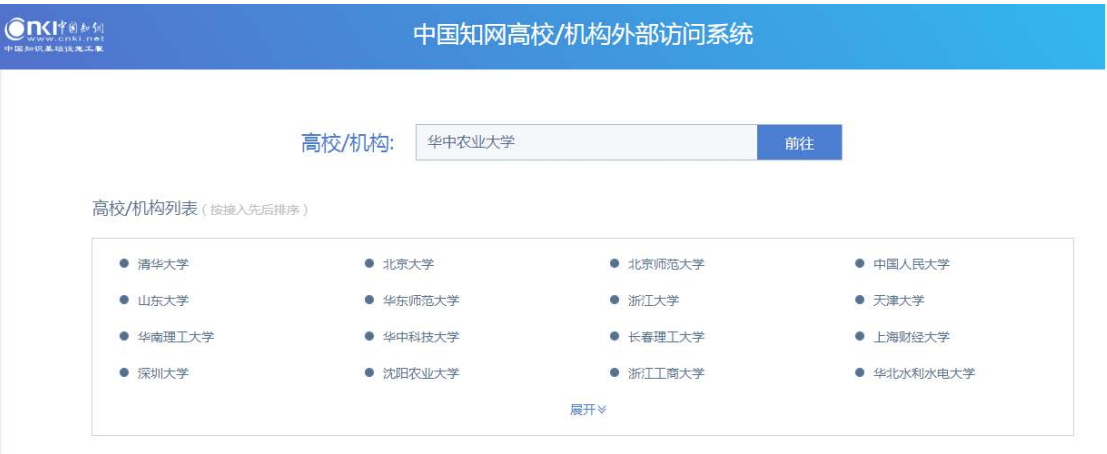

(2) 选择"华中农业大学",点击前往,弹出学校统一身份认证页面,输入 统一身份认证账号及密码,登陆成功后,即可使用中国知网CNKI 资源。